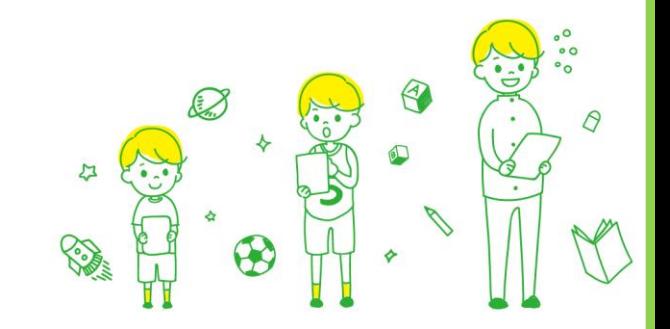

## 辞書アプリDONGRI 初回設定ガイド Microsoftアカウント連携編

弊社より付与したライセンスとMicrosoftアカウントを紐づける作業を行っていただきます。 この作業は初回ログイン時のみ発生するものです。

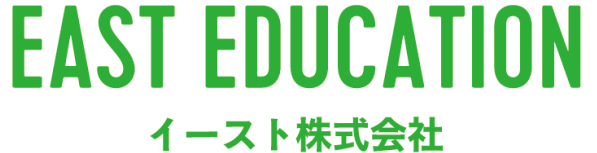

1

※必ず、通信環境下で作業ください。 ※ブラウザを介し外部サイトへ接続するため、うまく認証ができない場合はサポート宛までご連絡ください。 【問い合わせ先】イースト株式会社教育コンテンツ事業部 サポート support@east-education.jp

## 手順 | TOP画面から右記のDONGRIのアイコンを選択し てアプリを立ち上げる。

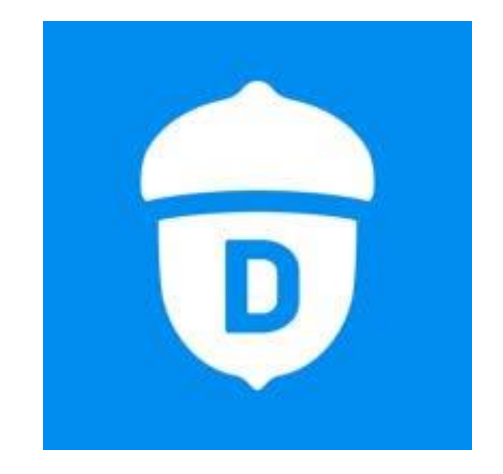

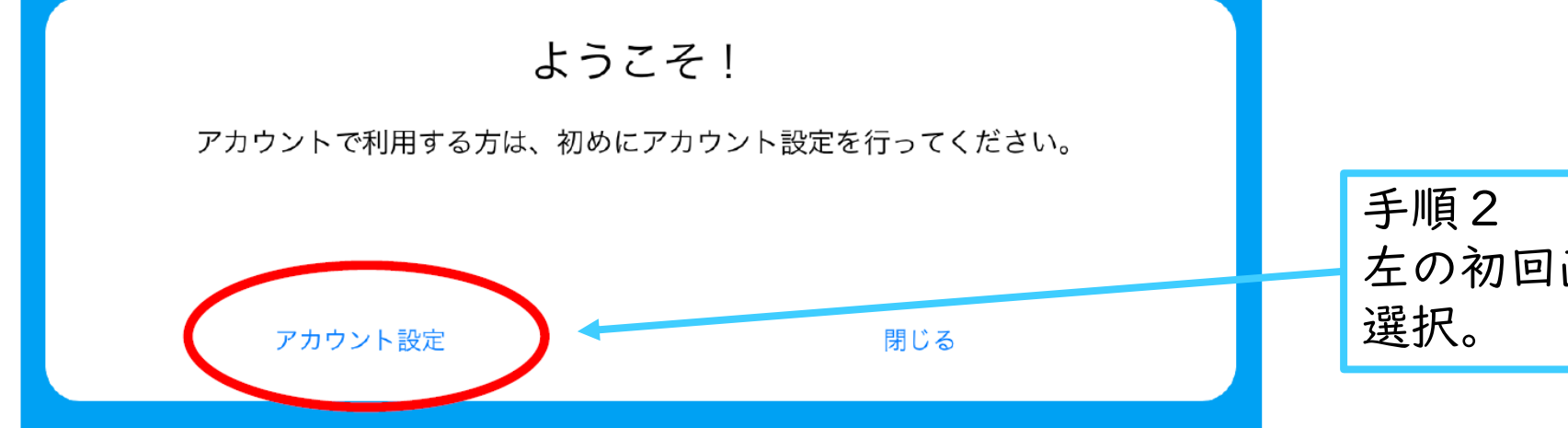

左の初回画面で「アカウント設定」を

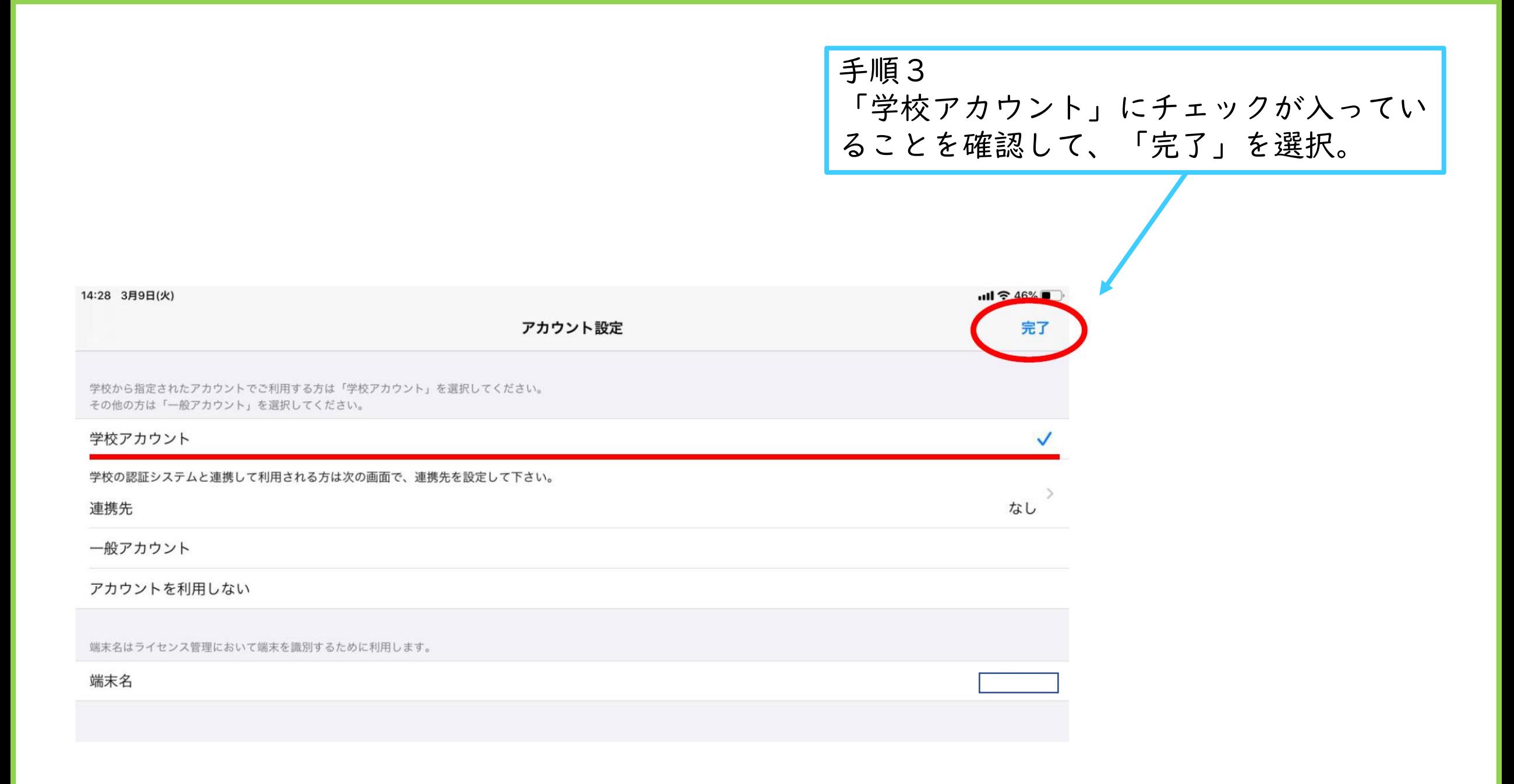

手順4

「ログインする」を選択し、下図の様なメッセージがで たら「続ける」をタッチ。

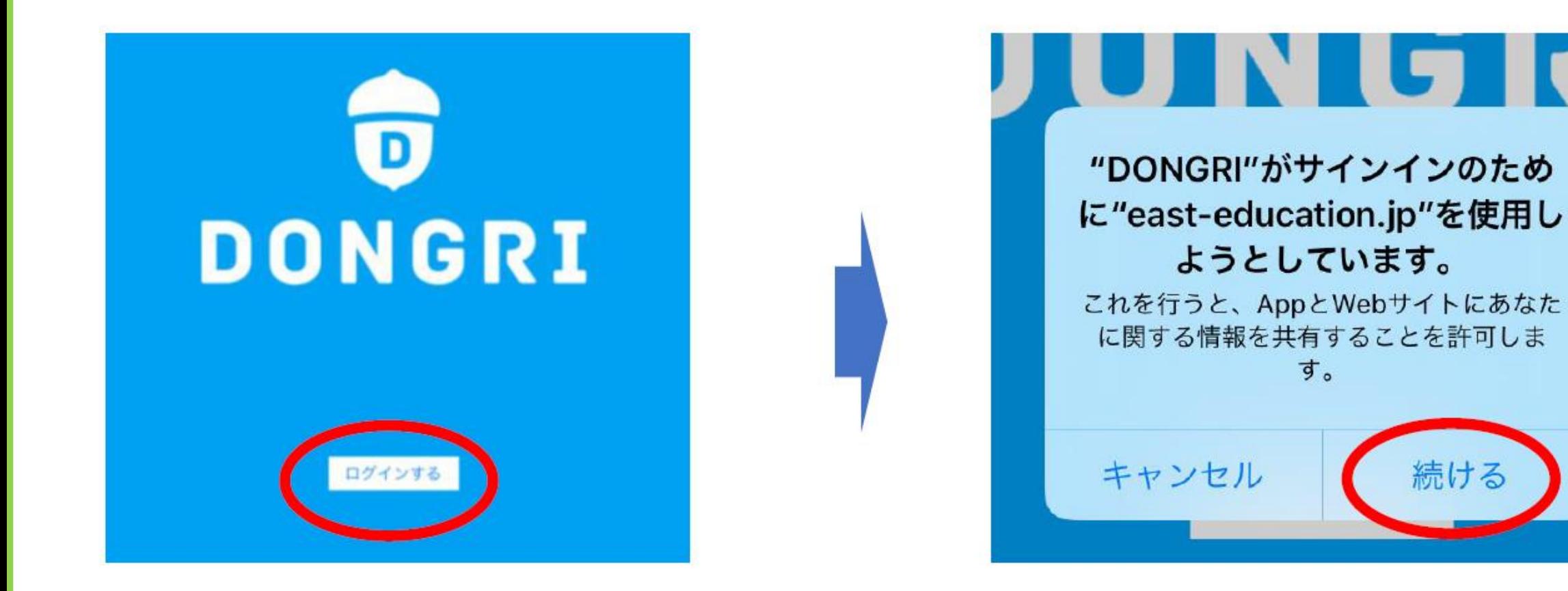

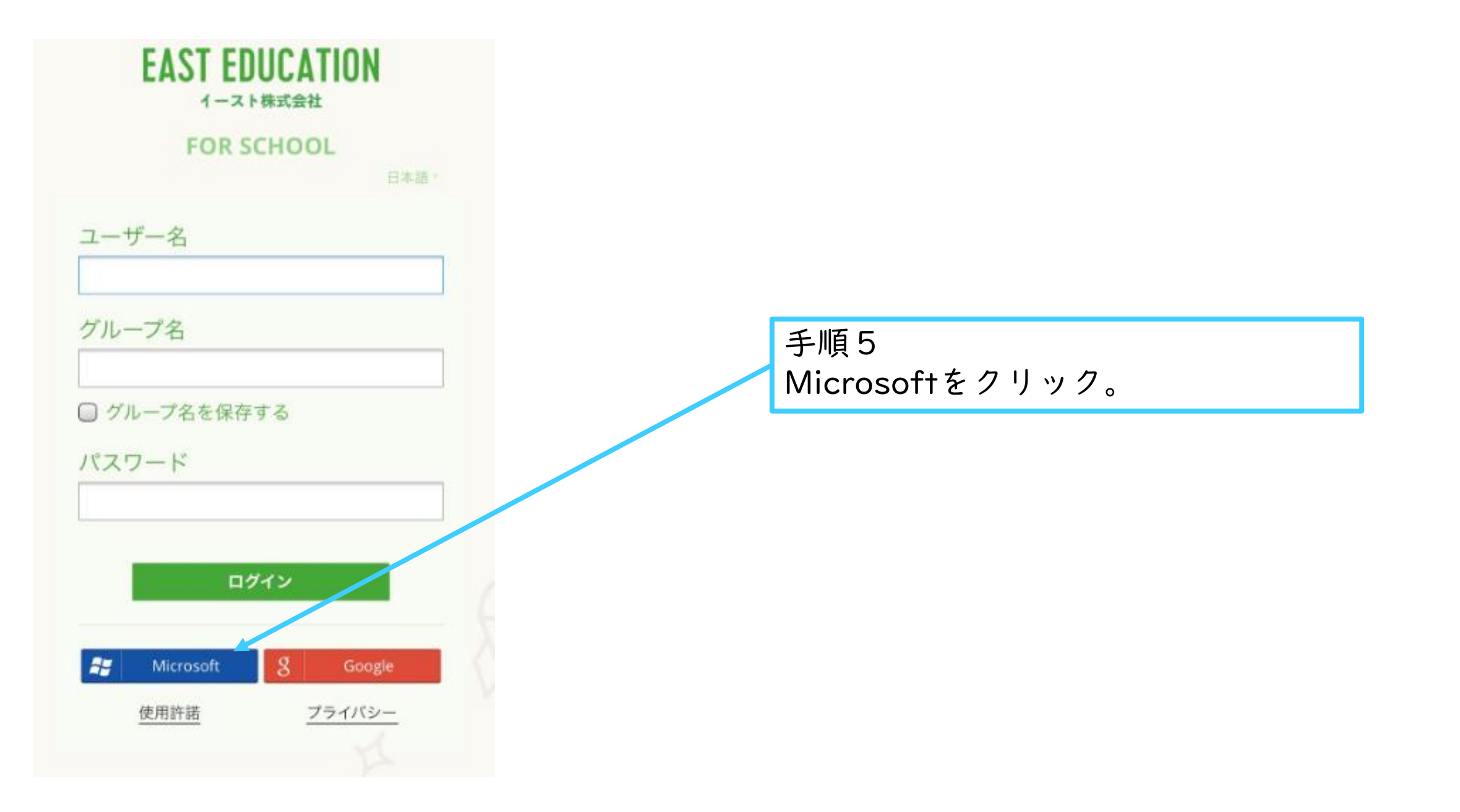

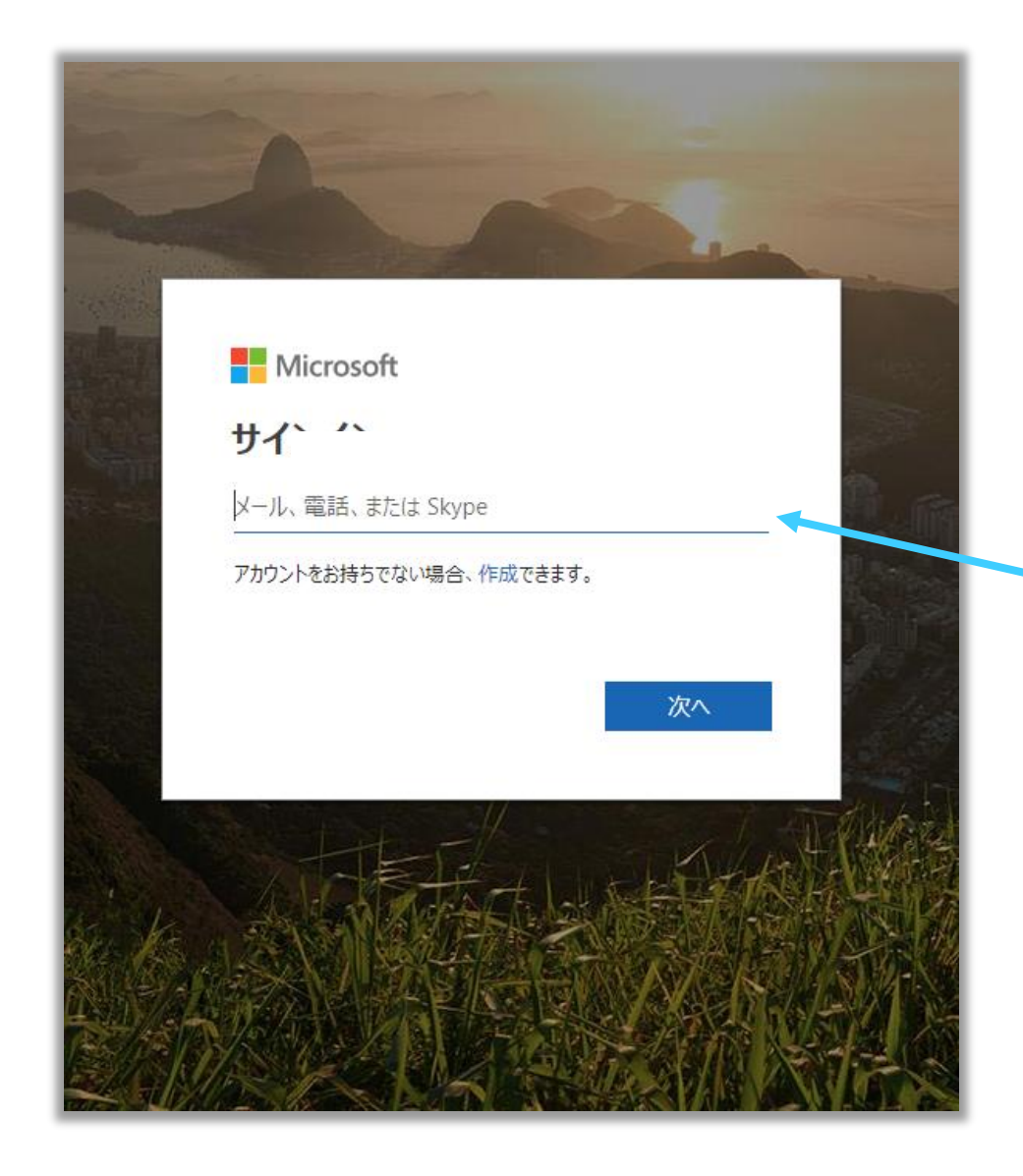

手順6 自分のMicrosoftアカウントを入力。

※認証が完了されていない場合はMicrosoft のパスワードを入力する必要があります。パ スワードの入力を要求された場合は入力して ください。

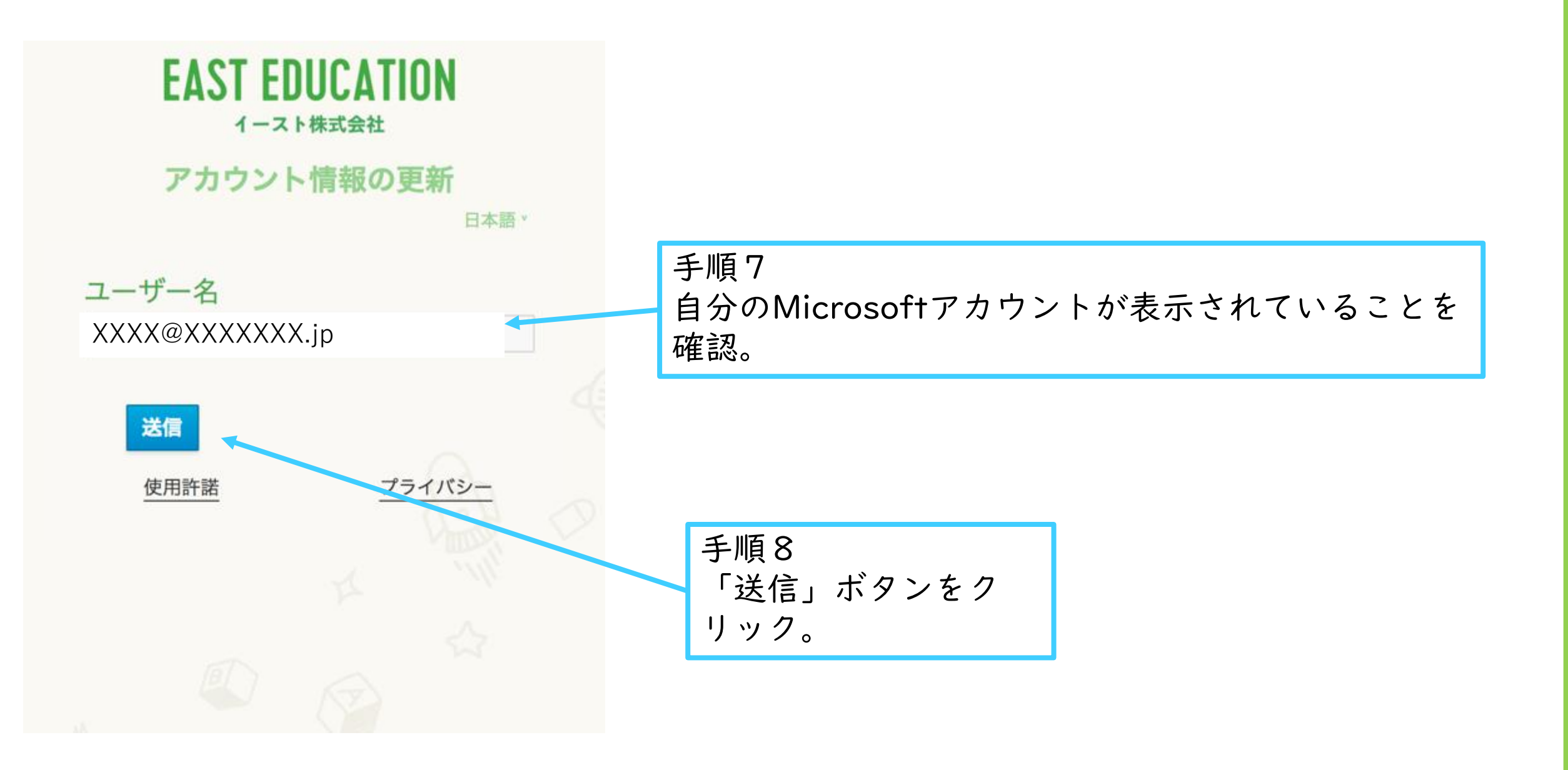

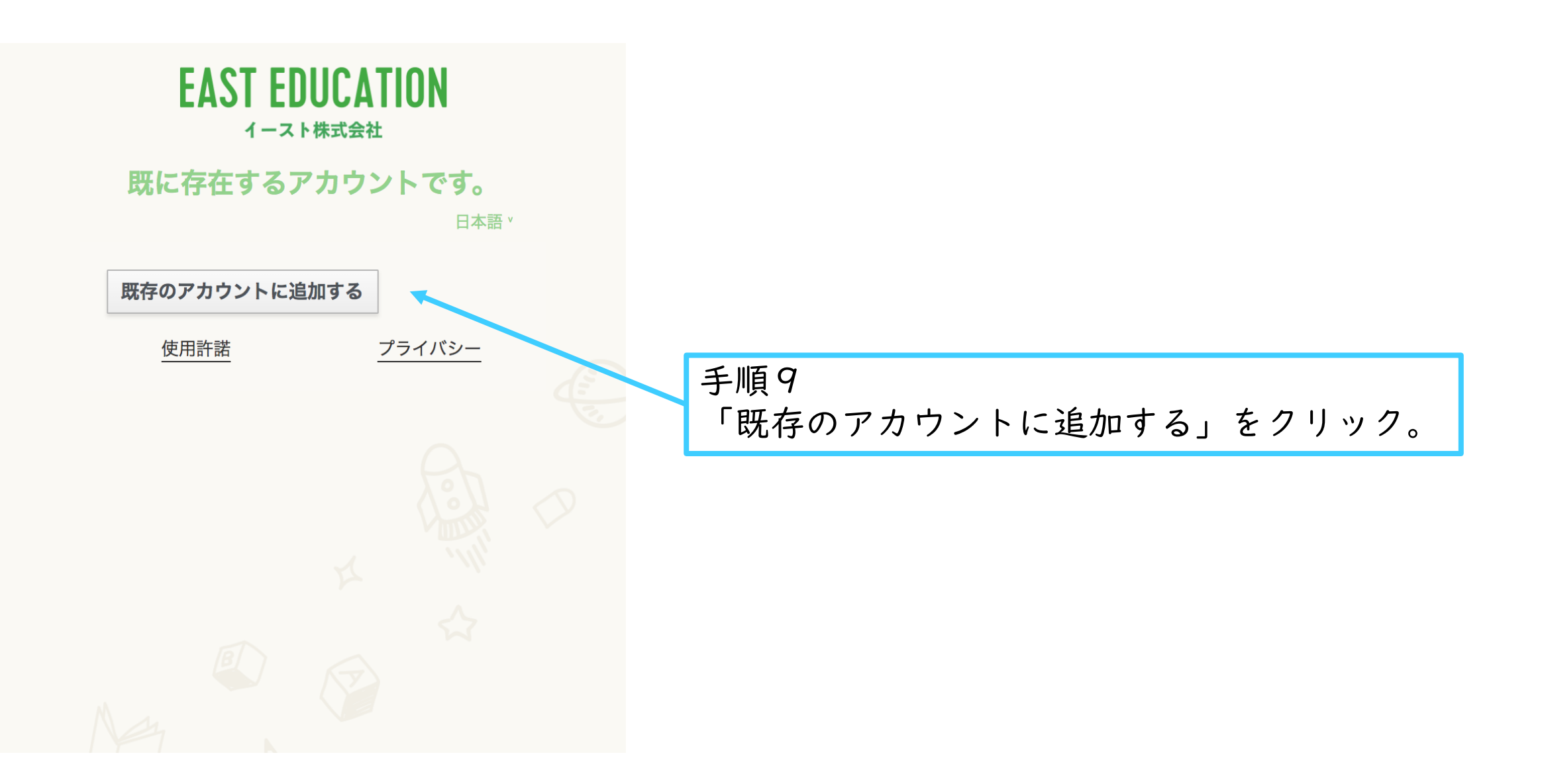

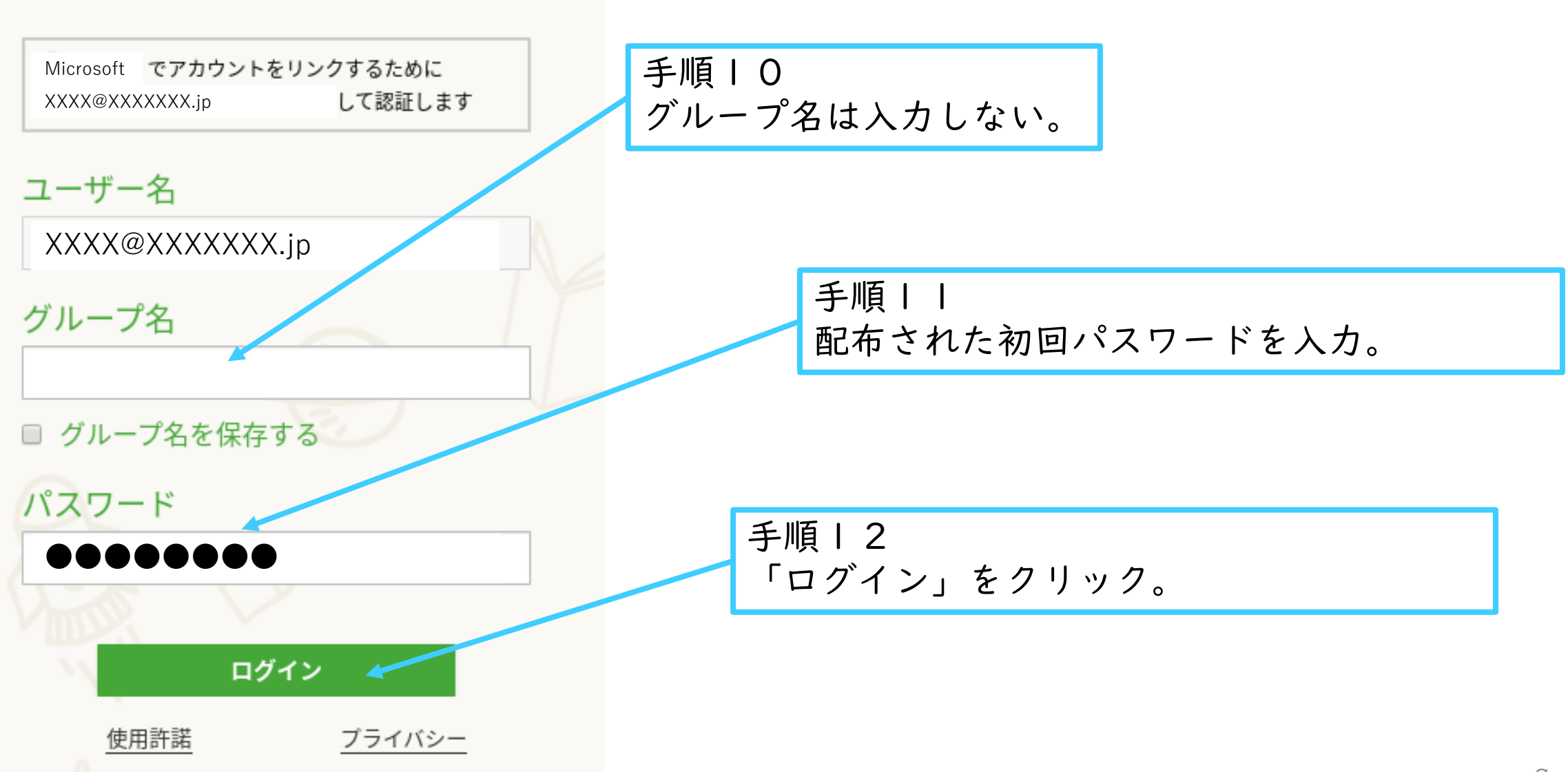

14:35 3月9日(火)

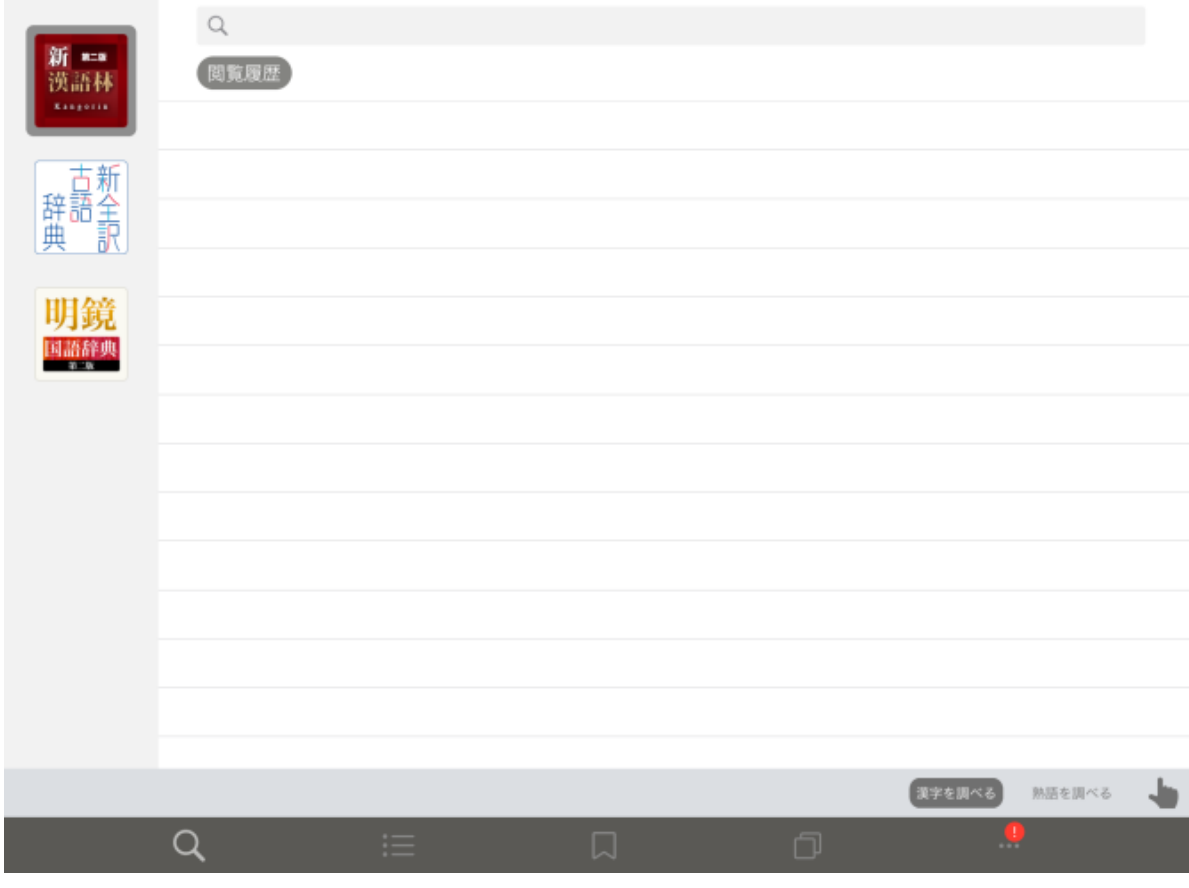

手順13 画像のようなTOP画面が表示されていればロ グイン完了。検索バーに調べたい言葉を入力 し利用を開始します。

次回起動時からはログインは必要ありません。

これ以降、EAST EDUCATIONの認証画面で 「Microsoft」ボタンをクリックすればアプリが 使用できるようになります。